KA00264R/19/SV/14.20

71481638 2020-01-28

# Kortfattad bruksanvisning RIA452

Processvisningsenhet med pumpstyrning

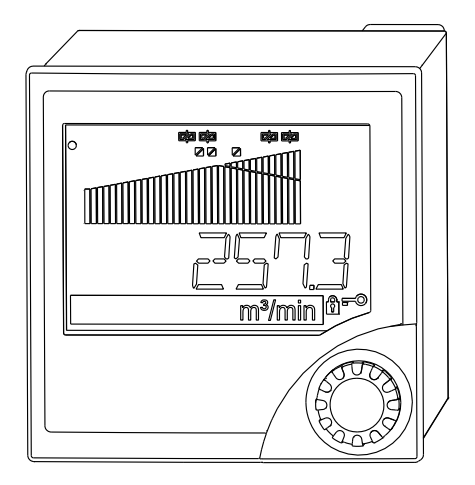

Dessa instruktioner är en kortversion av användarinstruktionerna och ersätter inte de Användarinstruktioner som finns för enheten.

Detaljerad information om enheten hittar du i Användarinstruktionerna och i den övriga dokumentationen:

Dokumentation för samtliga enhetsversioner hittar du på:

- Internet: www.endress.com/deviceviewer
- Smartphone/pekplatta: Endress+Hauser Operations App

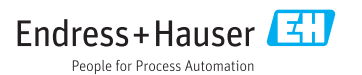

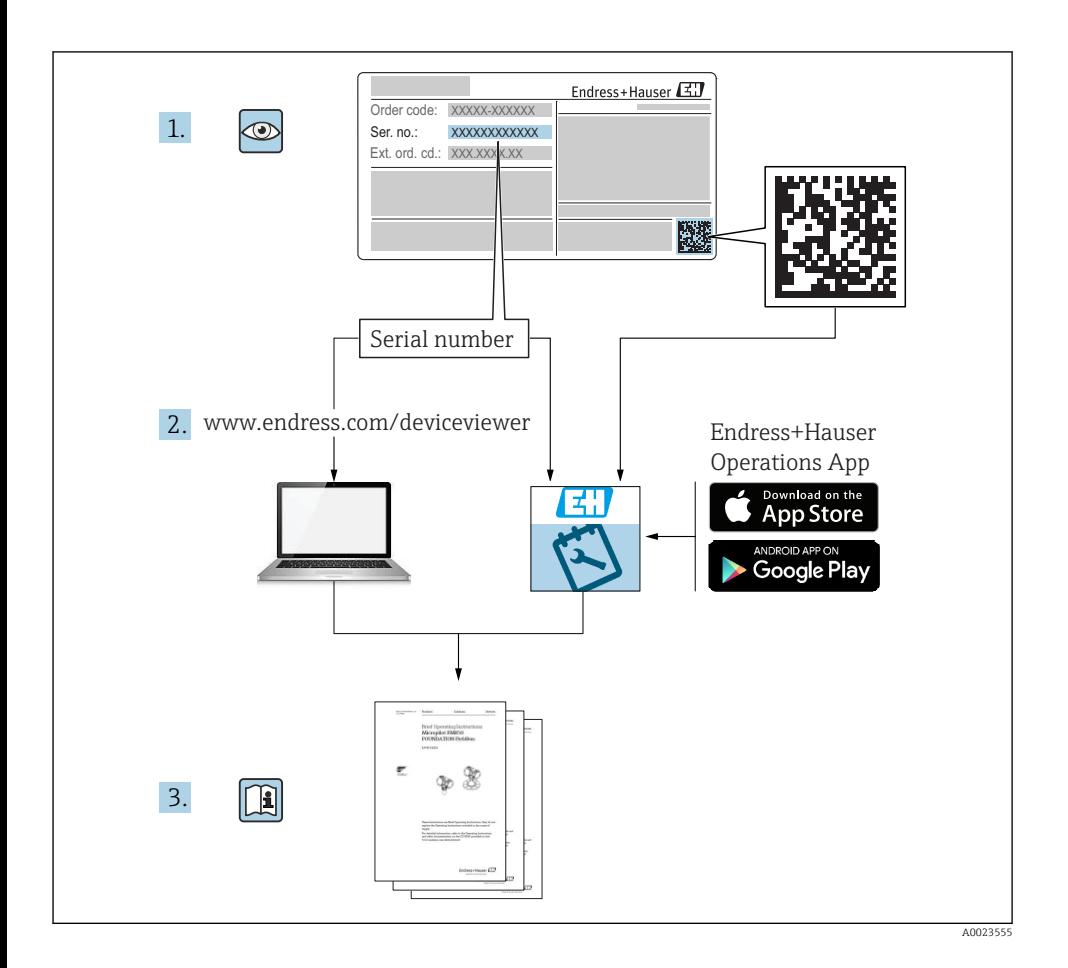

# Innehållsförteckning

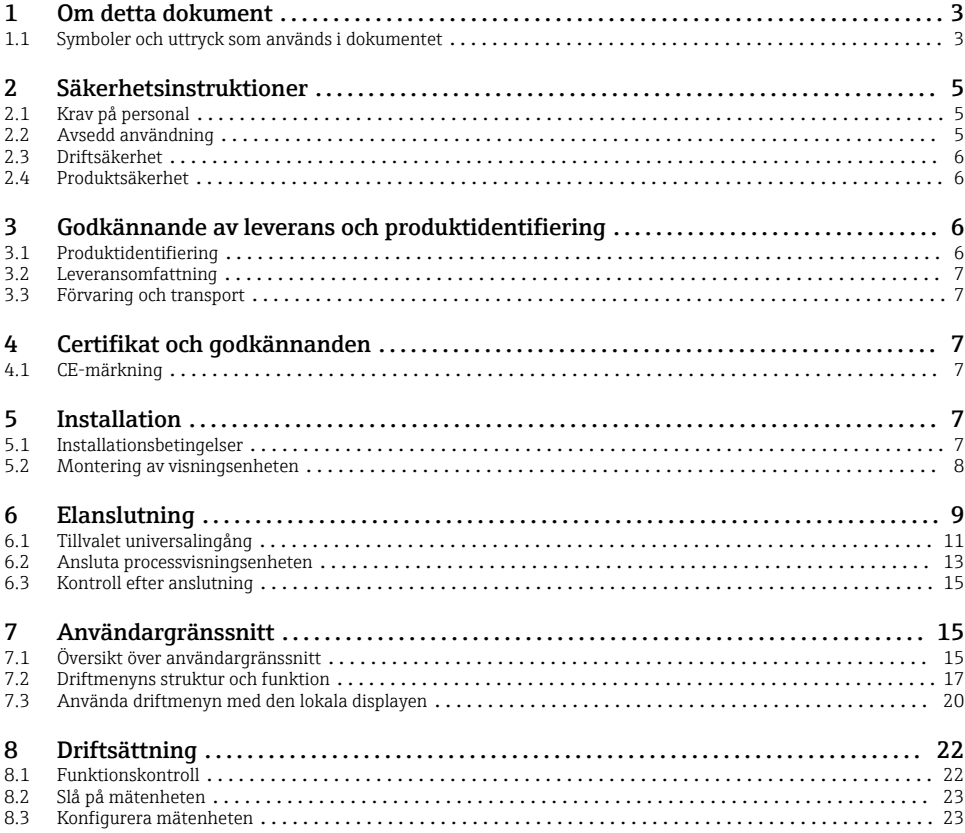

# 1 Om detta dokument

### 1.1 Symboler och uttryck som används i dokumentet

#### 1.1.1 Säkerhetssymboler

### **FARA**

Den här symbolen varnar för en farlig situation. Om inte denna situation undviks leder det till allvarlig eller dödlig olycka.

#### **A** VARNING

Den här symbolen varnar för en farlig situation. Om inte denna situation undviks kan det leda till allvarlig eller dödlig olycka.

#### **A OBSERVERA**

Den här symbolen varnar för en farlig situation. Om inte denna situation undviks kan det leda till mindre eller medelallvarlig olycka.

#### **OBS**

Den här symbolen anger information om procedurer och andra uppgifter som inte orsakar personskada.

### 1.1.2 Elektriska symboler

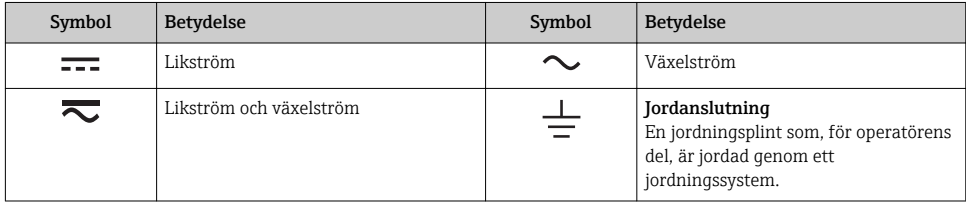

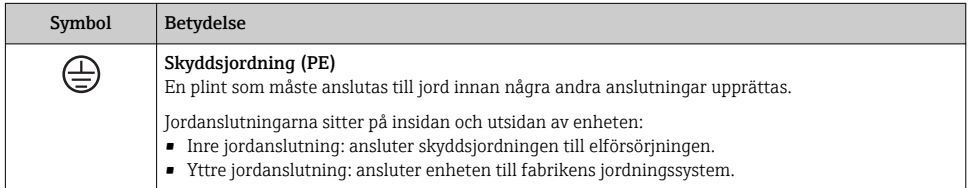

### 1.1.3 Symboler för särskilda typer av information

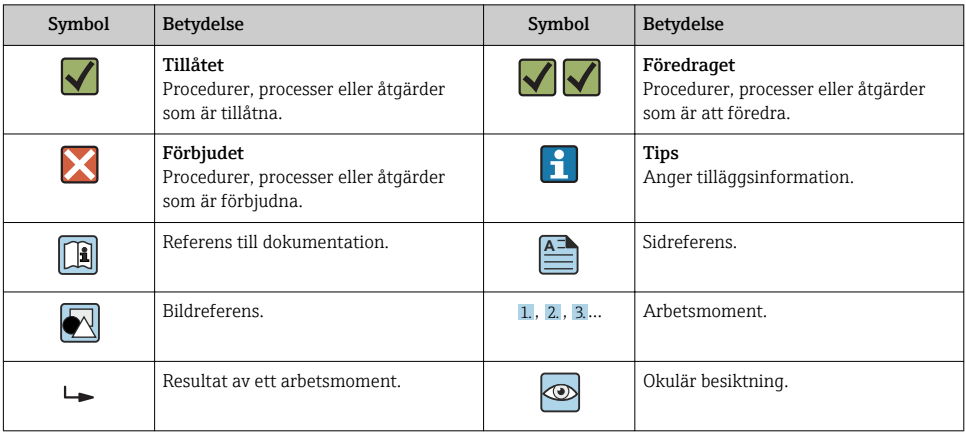

### <span id="page-4-0"></span>1.1.4 Symboler i bilderna

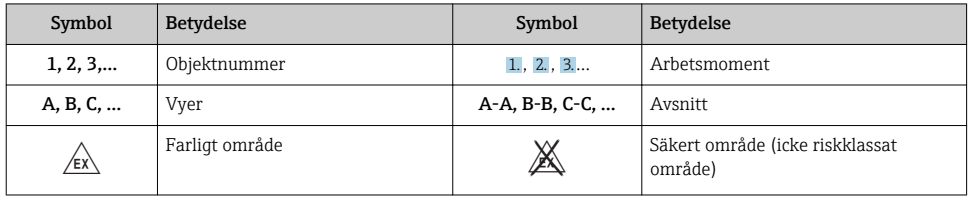

### 1.1.5 Registrerade varumärken

### **HART<sup>®</sup>**

Registrerat varumärke som tillhör HART Communication Foundation, Austin, USA

### Applicator®, FieldCare®, Field Xpert™, HistoROM®

Registrerade varumärken eller varumärken som väntar på registrering och som tillhör Endress +Hauser Group

# 2 Säkerhetsinstruktioner

## 2.1 Krav på personal

Personalen måste uppfylla följande krav för relevant uppgift:

- ‣ De ska vara utbildade, kvalificerade specialister som är behöriga för den här specifika funktionen och uppgiften.
- ‣ De ska vara auktoriserade av anläggningens ägare/operatör.
- ‣ De ska ha god kännedom om lokala/nationella förordningar.
- ‣ Innan arbetet startas ska de ha läst och förstått instruktionerna i manualen och tilläggsdokumentationen, liksom certifikaten (beroende på applikation).
- ‣ De ska följa anvisningarna och efterleva grundläggande villkor.

# 2.2 Avsedd användning

Processvisningsenheten utvärderar analoga processvariabler och visar dem på flerfärgsskärmen. Processerna kan övervakas och styras med visningsenhetens utgångar och begränsningsreläer. Enheten är utrustad med ett brett spektrum av programfunktioner för detta syfte. Strömförsörjningen kan ske via 2-trådssensorer med inbyggd strömförsörjning till transmittern.

- Enheten betraktas som en tillhörande apparat och den får inte installeras i riskklassade områden.
- Tillverkaren tar inget ansvar för skador som orsakas av felaktig användning eller icke avsedd användning. Det är inte tillåtet att omvandla eller modifiera enheten.
- Enheten är avsedd för panelinstallation och får endast användas i inbyggt tillstånd.

# <span id="page-5-0"></span>2.3 Driftsäkerhet

Risk för personskada!

- ‣ Använd endast enheten om den är funktionsduglig, fri från fel och problem.
- ‣ Operatören är ansvarig för störningsfri användning av enheten.

# 2.4 Produktsäkerhet

Den här mätenheten är konstruerad enligt god teknisk standard för att uppfylla de senaste säkerhetskraven, har testats och lämnat fabriken i ett skick där den är säker att använda.

Den uppfyller allmänna och lagstadgade säkerhetskrav. Den uppfyller också de EG-direktiv som står på den enhetsspecifika EG-försäkran om överensstämmelse. Tillverkaren bekräftar detta genom CE-märkningen.

# 3 Godkännande av leverans och produktidentifiering

## 3.1 Produktidentifiering

### 3.1.1 Märkskylt

Jämför enhetens märkskylt med diagrammet nedan:

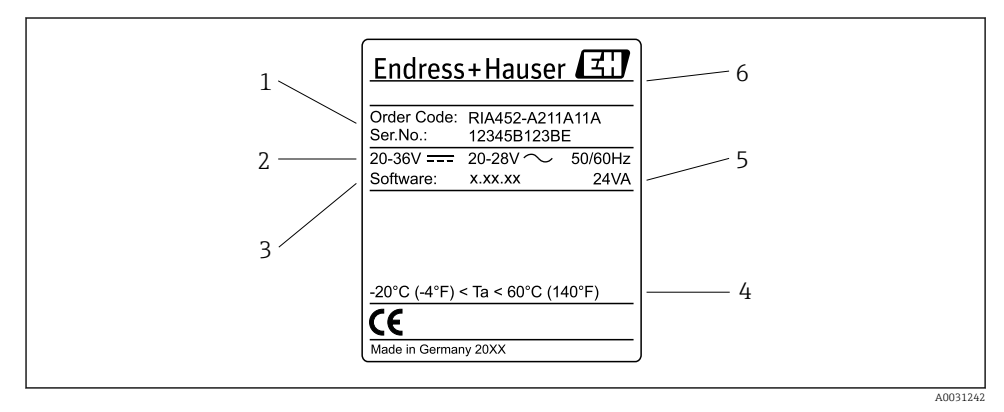

- *1 Märkskylt på processvisningsenheten (exempel)*
- *1 Enhetens orderkod och serienummer*
- *2 Strömförsörjning*
- *3 Programvaruversionsnummer*
- *4 Omgivningstemperatur*
- *5 Ström*
- *6 Tillverkarens namn och adress*

#### <span id="page-6-0"></span>3.1.2 Tillverkarens namn och adress

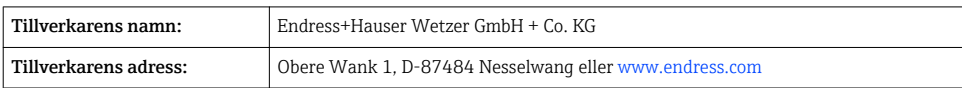

### 3.2 Leveransomfattning

Processvisningsenheten levereras med följande:

- Processvisningsenhet för panelmontering
- Kortfattad bruksanvisning på flera språk, pappersversion
- CD-ROM med konfigureringsprogram för PC och RS232-gränssnittskabel (tillval)
- Fästklämmor
- Tätningsring

Se tillbehören till enheten i avsnittet "Tillbehör" i bruksanvisningen.

## 3.3 Förvaring och transport

#### Förvaringstemperatur

 $-30$  ...  $+70$  °C ( $-22$  ...  $+158$  °F)

# 4 Certifikat och godkännanden

### 4.1 CE-märkning

Produkten uppfyller kraven enligt harmoniserade europastandarder. Den uppfyller därmed bestämmelserna i EG-direktiven. Tillverkaren intygar att produkten har testats framgångsrikt genom att förse den med en CE-märkning.

# 5 Installation

### 5.1 Installationsbetingelser

Upprätthåll alltid godkända omgivningsförhållanden vid installation och drift (se avsnittet "Teknisk information" i bruksanvisningen). Enheten måste skyddas från värmeexponering.

### 5.1.1 Installationsdimensioner

Panelurtag som krävs: 92 mm (3,62 in)x92 mm (3,62 in). Se till att det finns ett installationsdjup på 150 mm (5,91 in) för enheten med kabel. För ytterligare mått, se  $\rightarrow \blacksquare$  2,  $\blacksquare$  8 och avsnittet "Teknisk information" i bruksanvisningen.

### <span id="page-7-0"></span>5.1.2 Monteringsplats

Installation i en panel. Monteringsplatsen måste vara fri från vibrationer. En lämplig elektrisk, brandsäker och mekanisk kapsling krävs.

#### 5.1.3 Monteringsläge

Horisontellt, ±45 ° i alla riktningar.

## 5.2 Montering av visningsenheten

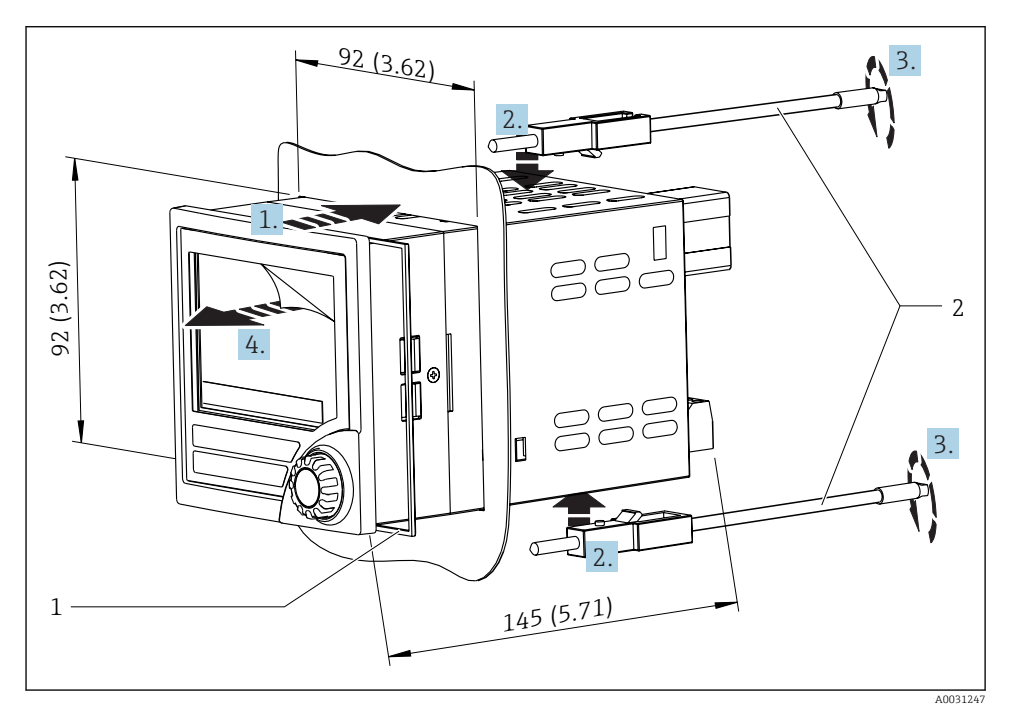

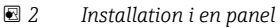

#### Montering av visningsenheten

- 1. Skjut in enheten med tätningsringen (detalj 1) från framsidan genom panelurtaget.
- 2. Håll enheten vågrätt och sätt dit fästklämmorna (detalj 2) i de därför avsedda öppningarna.
- 3. Dra åt fästklämmornas skruvar jämnt med en skruvmejsel.
- 4. Ta bort skyddsfilmen från displayen.

# <span id="page-8-0"></span>6 Elanslutning

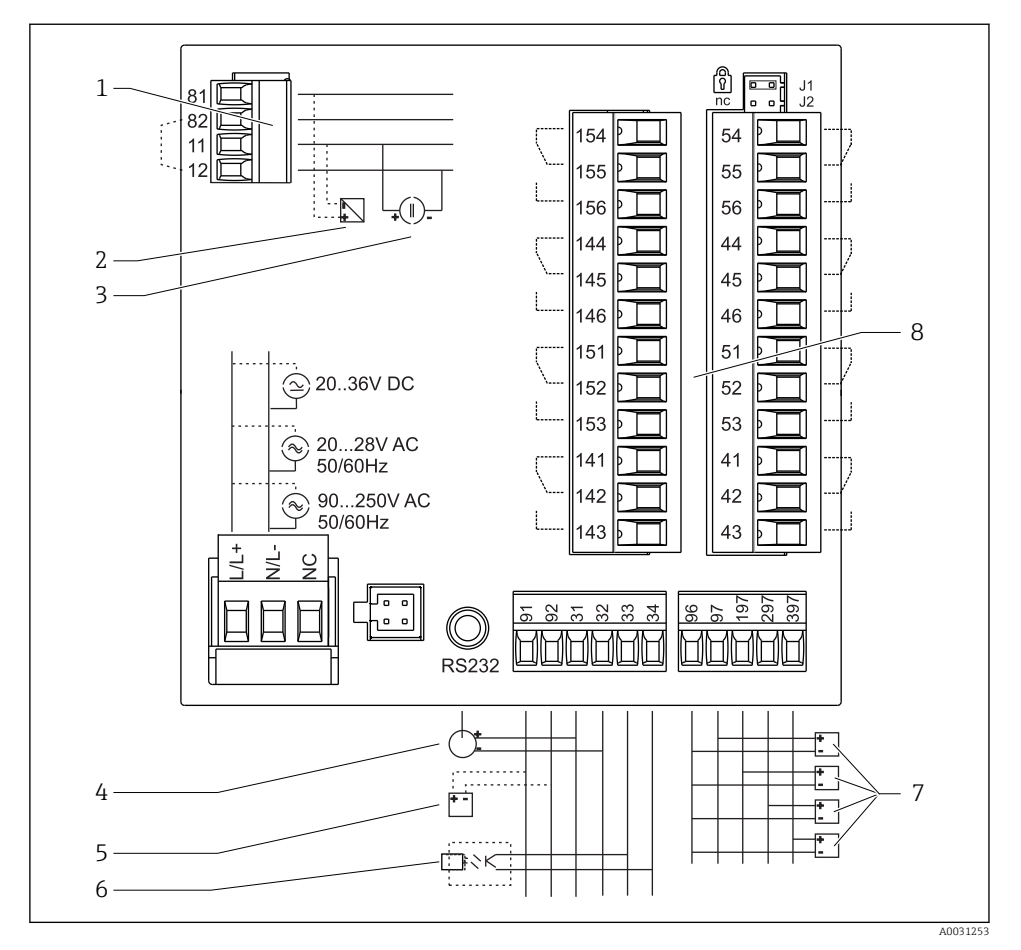

 *3 Processvisningsenhetens plintadressering. Interna kretsar visas som streckade linjer.*

- 
- *2 Strömslinga, strömförsörjning till transmittern max. 22 mA strömingång*
- *3 Strömingång 0 … 20 mA*
- *4 Analog utgång 0 … 20 mA, 0 … 10 VDC*
- *5 Strömförsörjning till transmittern, 24 V, ≤250 mA. 8 Reläutgång: relä 1–8; 250 VAC/30 VDC, 3 A*
- *1 Strömingång, terminal 12 och 82 internt byglade. 6 Digital utgång; passiv, öppen kollektor, max. 28 V, 200 mA*
	- *7 Digitala ingångar enligt DIN 19240; spänningsnivå: –3 … 5 V låg, 12 … 30 V hög; typisk inström 3 mA (med överbelastnings- och polaritetsskydd), inspänning max. 34,5 V, skanningsfrekvens max. 10 Hz*
	-

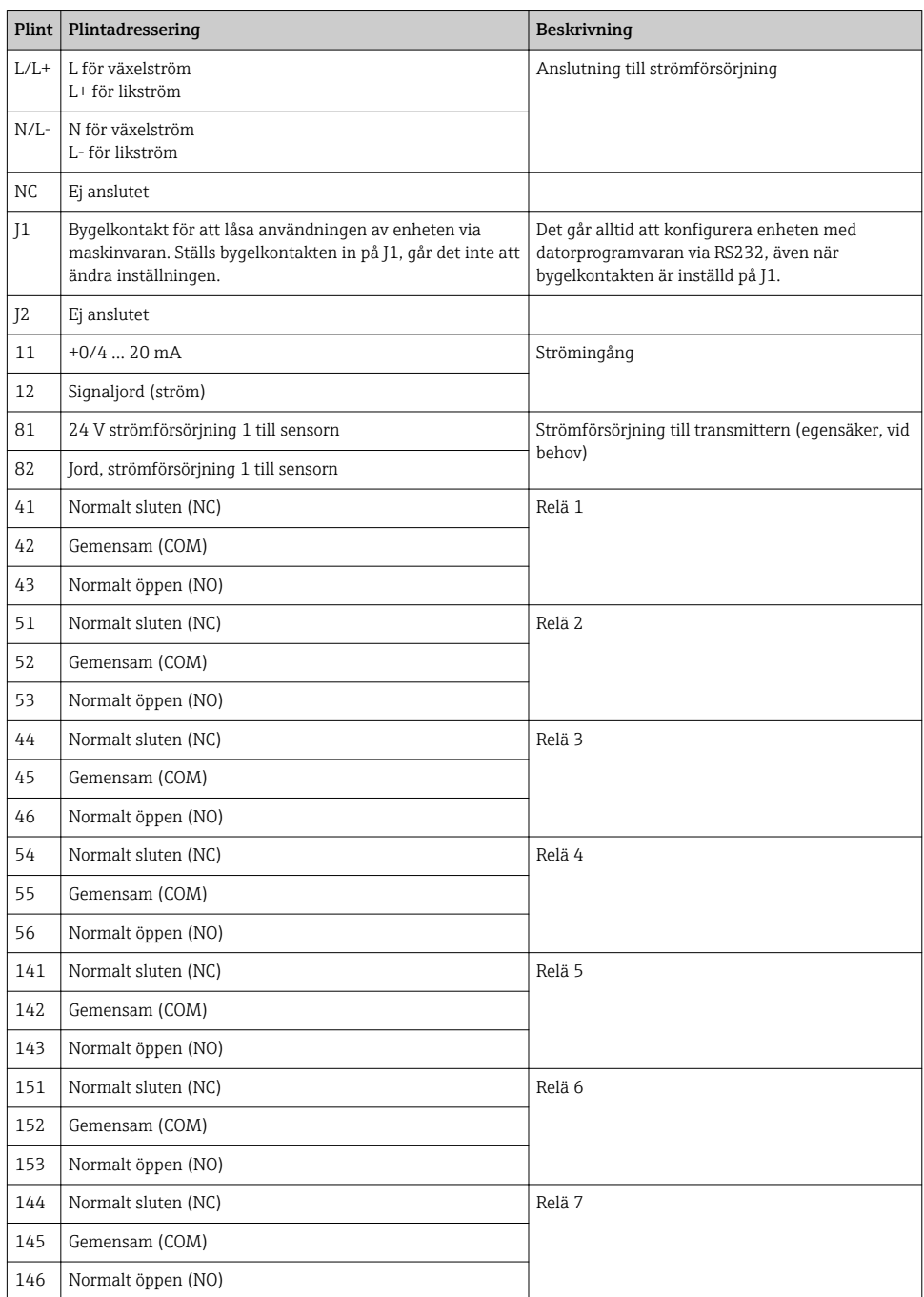

<span id="page-10-0"></span>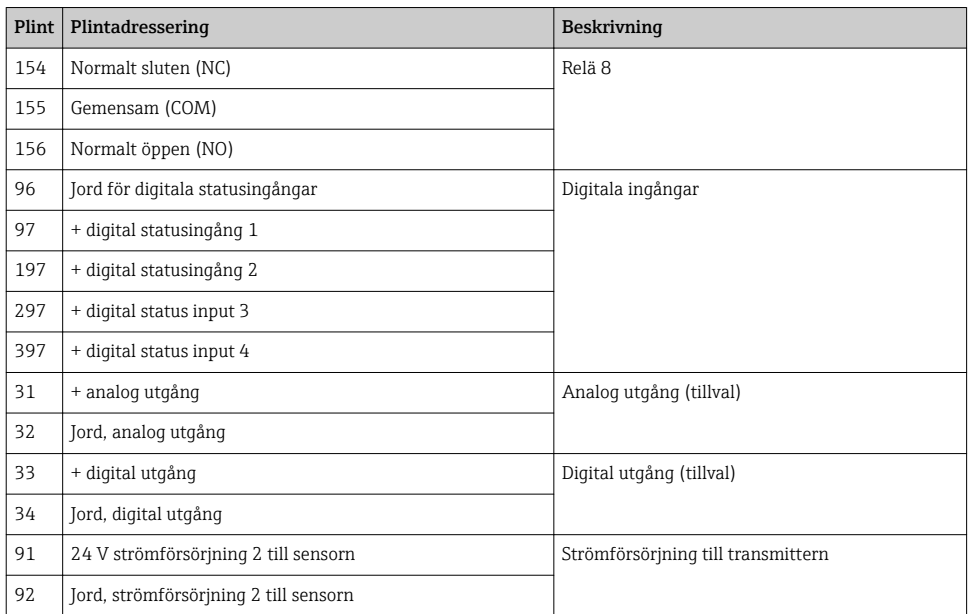

## 6.1 Tillvalet universalingång

Som tillval kan enheten utrustas med en universalingång i stället för strömingången.

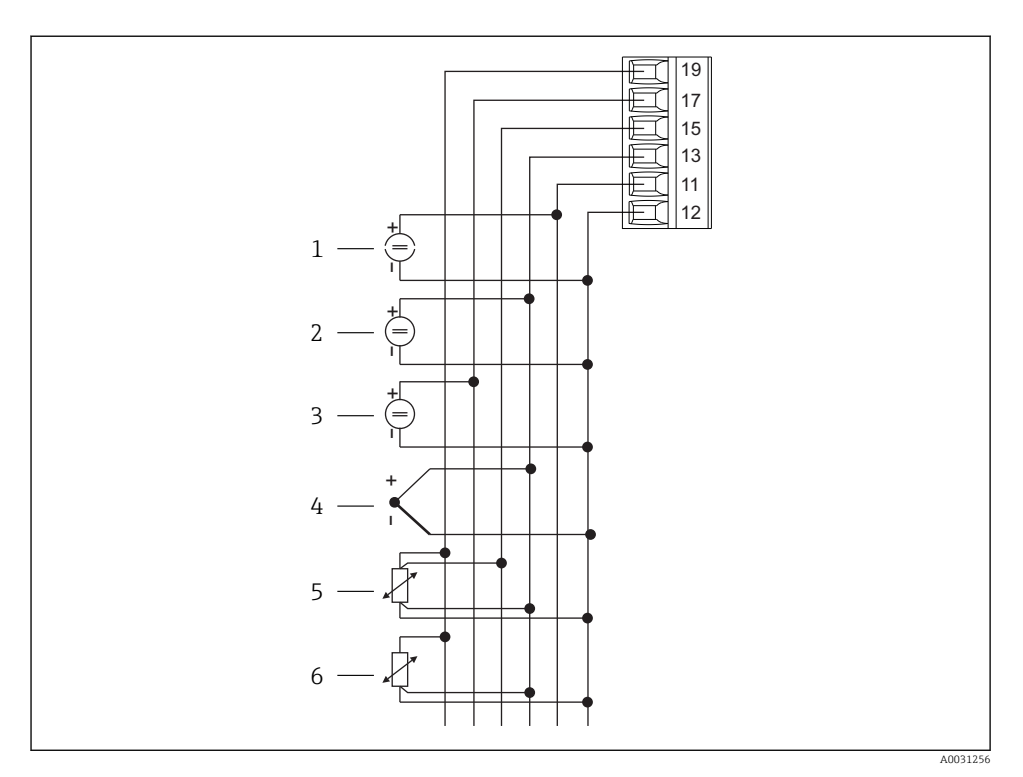

 *4 Universalingångens plintadressering*

- *Strömingång 0/4 … 20 mA 4 Termoelement*
- *Spänningsingång ±1 V 5 RTD-enhet, 4-trådig*
- *Spänningsingång ±30 V 6 RTD-enhet, 3-trådig*
- 
- -

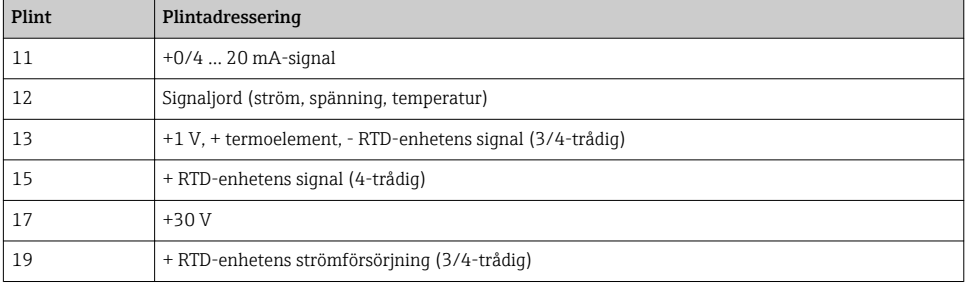

## <span id="page-12-0"></span>6.2 Ansluta processvisningsenheten

### **AVARNING**

### Fara! Elektrisk spänning!

‣ Under hela anslutningen av enheten måste den vara spänningsfri.

### 6.2.1 Anslutning av strömförsörjning

- Kontrollera att matningsspänningen stämmer med vad som anges på märkskylten innan du ansluter kabeln till enheten.
- $\bullet$  På 90 ... 250 V<sub>AC</sub>-versionen (nätanslutningen), måste dels en omkopplare med märkning som dvärgbrytare, dels ett överbelastningsskydd (nominell ström ≤ 10 A) monteras på försörjningsledningen nära enheten (lättåtkomligt).
- För version 20 ... 35  $V_{DC}$  eller 20 ... 28  $V_{AC}$ : Enheten får endast strömmatas från en strömenhet som använder en energibegränsad krets enligt UL/EN/IEC 61010-1, avsnitt 9.4 och uppfyller kraven i tabell 18.

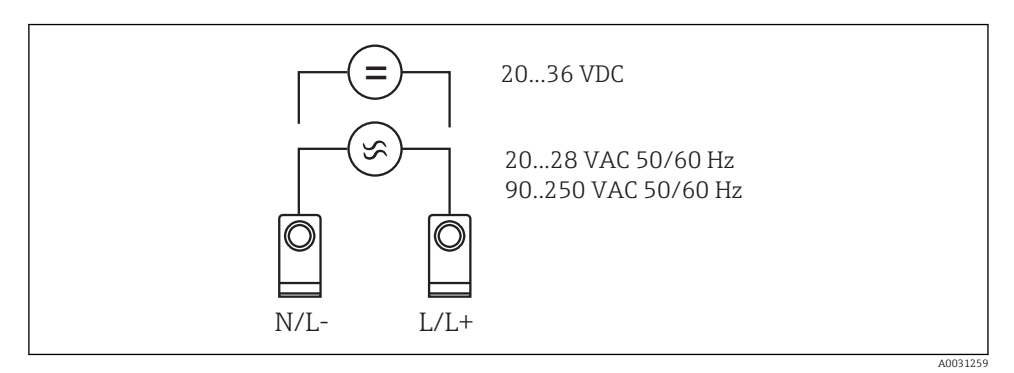

 *5 Anslutning av strömförsörjning*

### 6.2.2 Anslutning av de externa sensorerna

Aktiva och passiva sensorer av analog, TC-, resistans- och RTD-typ går att ansluta till enheten.

### Strömingång 0/4 … 20 mA

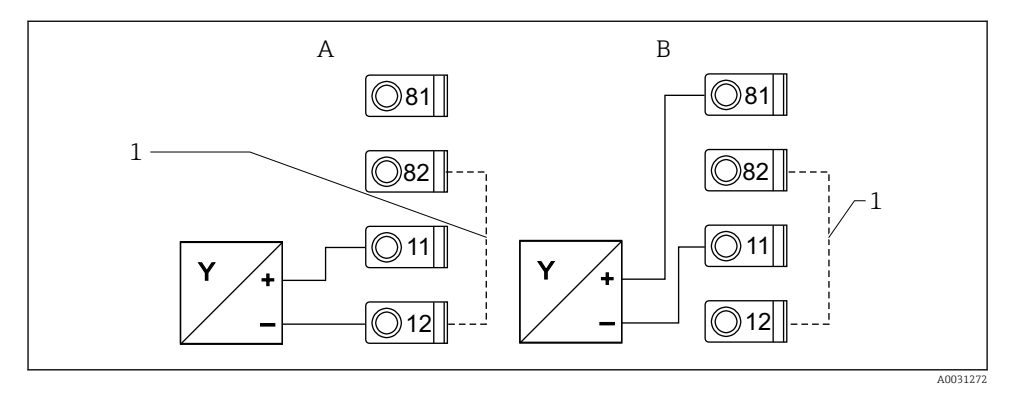

 *6 Anslutning av 2-trådssensor till strömingång 0/4 … 20 mA*

- *A Aktiv sensor*
- *B Passiv sensor*
- *1 Terminalerna 12 och 82 internt byglade*

### Universalingång

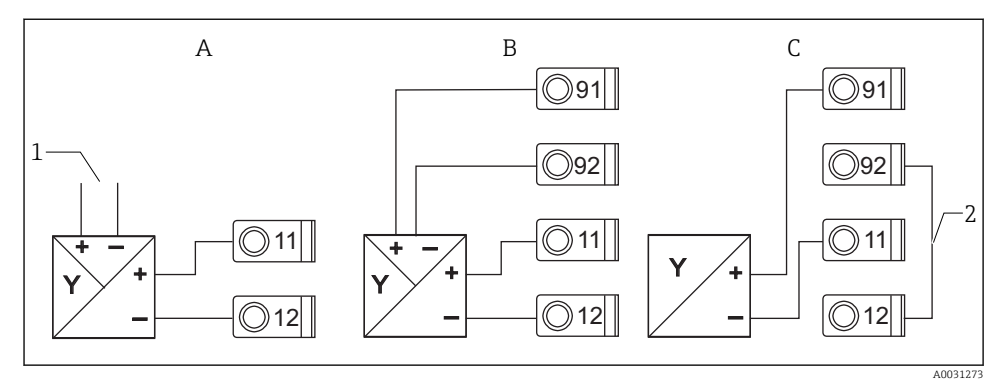

 *7 Anslutning av 4-trådssensor, strömförsörjning till transmitter och universalingång*

- *A Aktiv sensor, 4-trådig*
- *1 Strömförsörjning*
- *B Passiv sensor, 4-trådig*
- *C Passiv sensor, 2-trådig*
- *2 Terminalerna 12 och 92 externt byglade*

# <span id="page-14-0"></span>6.3 Kontroll efter anslutning

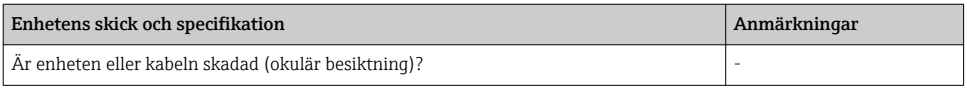

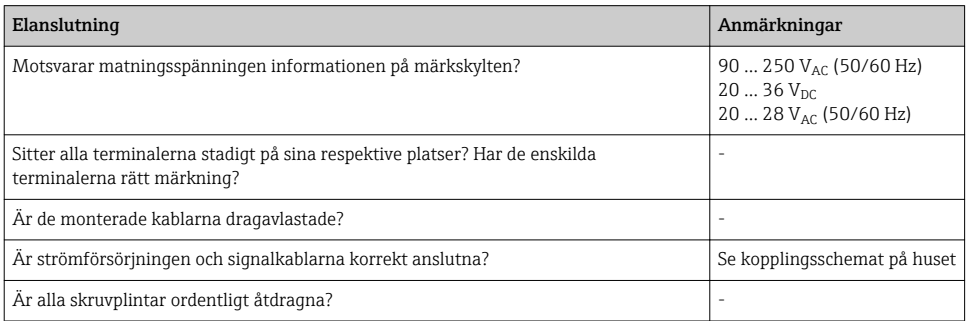

# 7 Användargränssnitt

## 7.1 Översikt över användargränssnitt

För närmare information om hur enheten konfigureras och används och för kommentarer och en beskrivning av de enskilda funktionerna, se bruksanvisningen  $\rightarrow \Box$  BA00265R. En översikt av samtliga driftparametrar finns i bruksanvisningen.

### 7.1.1 Display och tangenter

Ta bort skyddsfilmen från displayen eftersom den stör avläsningen av displayen.

 $\mathbf{F}$ 

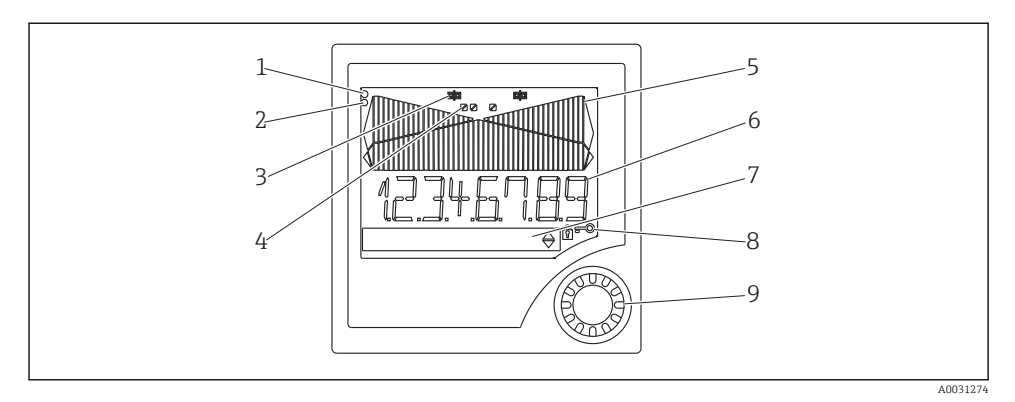

#### *8 Display och tangenter*

- *1 Driftindikatorn, grön, tänds när matningsspänningen slås på*
- *2 Felindikatorn, röd, blinkar vid fel på en sensor eller enhet*
- *3 Gränsindikator: symbolen visas om ett relä aktiveras.*
- *4 Status för digitala ingångar: grönt ljus visar driftberedskap, gult att en signal väntar på att kvitteras*
- *5 Stapeldiagram, gult, 42-delars, med värden över resp. under mätområdet i orange/rött*
- *6 7-siffrig display med 14 segment, vit, för mätvärden*
- *7 9x77-punktmatrisdisplay, vit, för text, måttenheter och menysymboler*
- *8 Nyckel- och hänglåssymboler indikerar när enhetens drift är låst (se avsnitt 5.3.3)*
- *9 Jog- och shuttlehjul för användning av direktmonterad display*

#### 7.1.2 Display

För information om felsökning, se avsnittet "Felsökning" .

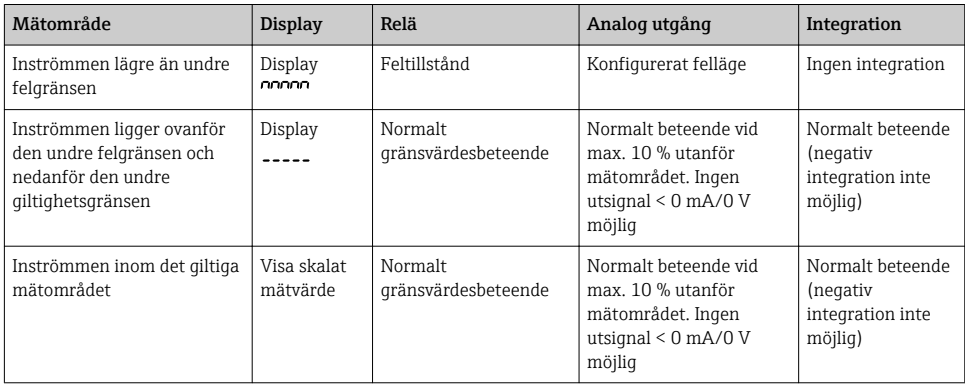

<span id="page-16-0"></span>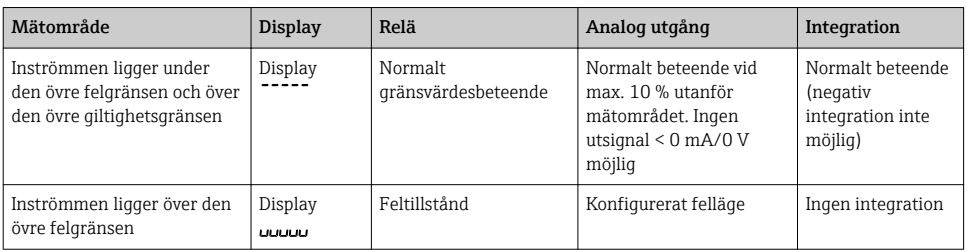

#### Reläindikator

- Reläet ej aktiverat: ingen indikering
- Reläet aktiverat: <a>(symbolen visas)</a>

### Statusvisning för digitala ingångar

- Den digitala ingången konfigurerad:  $\triangledown$  (grön)
- Signal vid den digitala ingången: / (gul)

### 7.2 Driftmenyns struktur och funktion

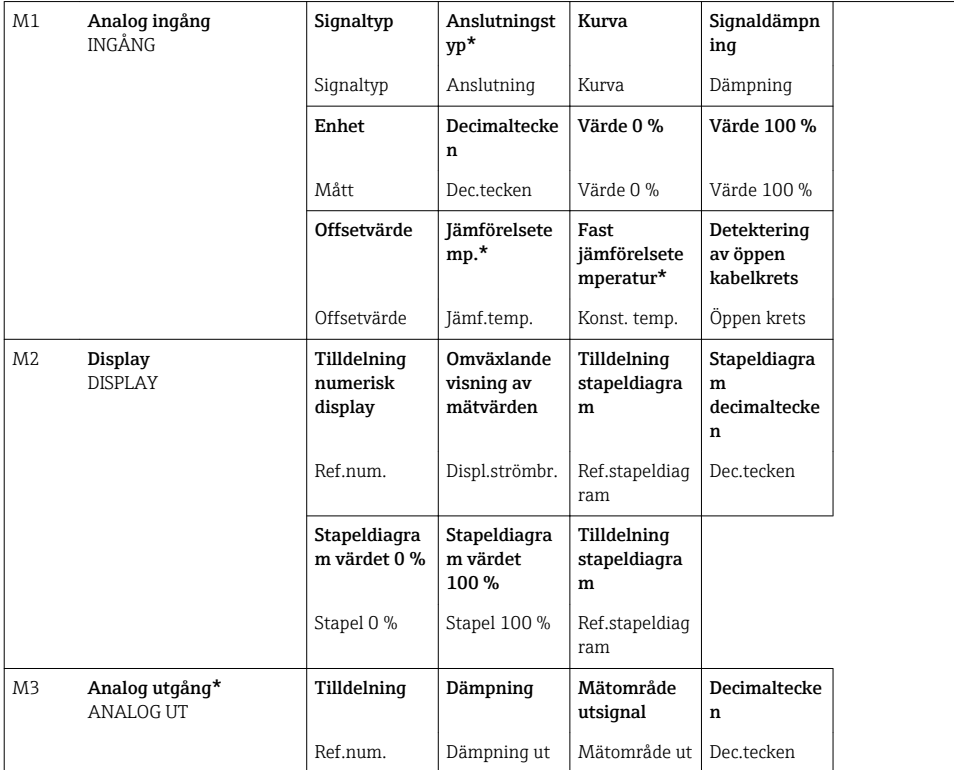

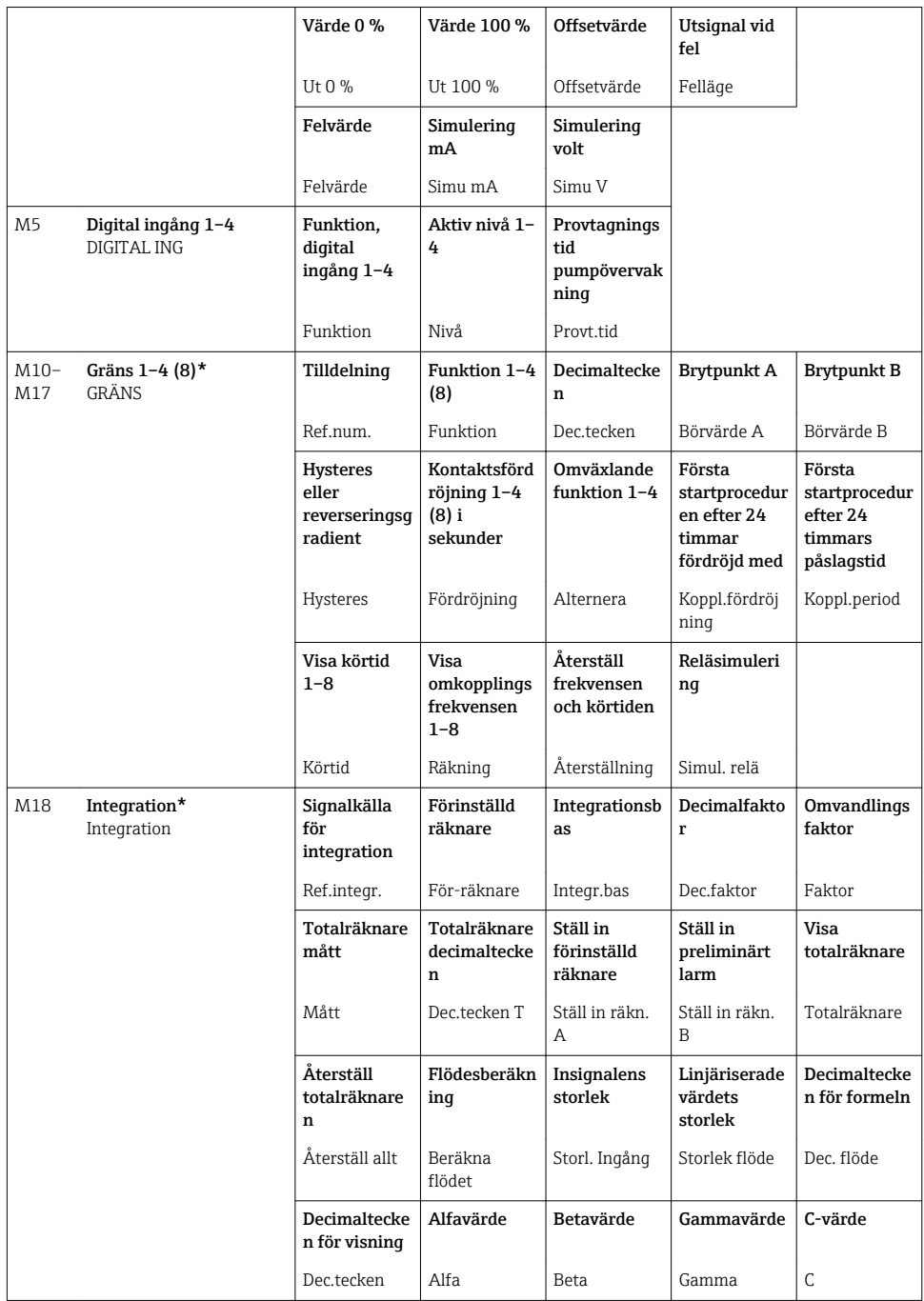

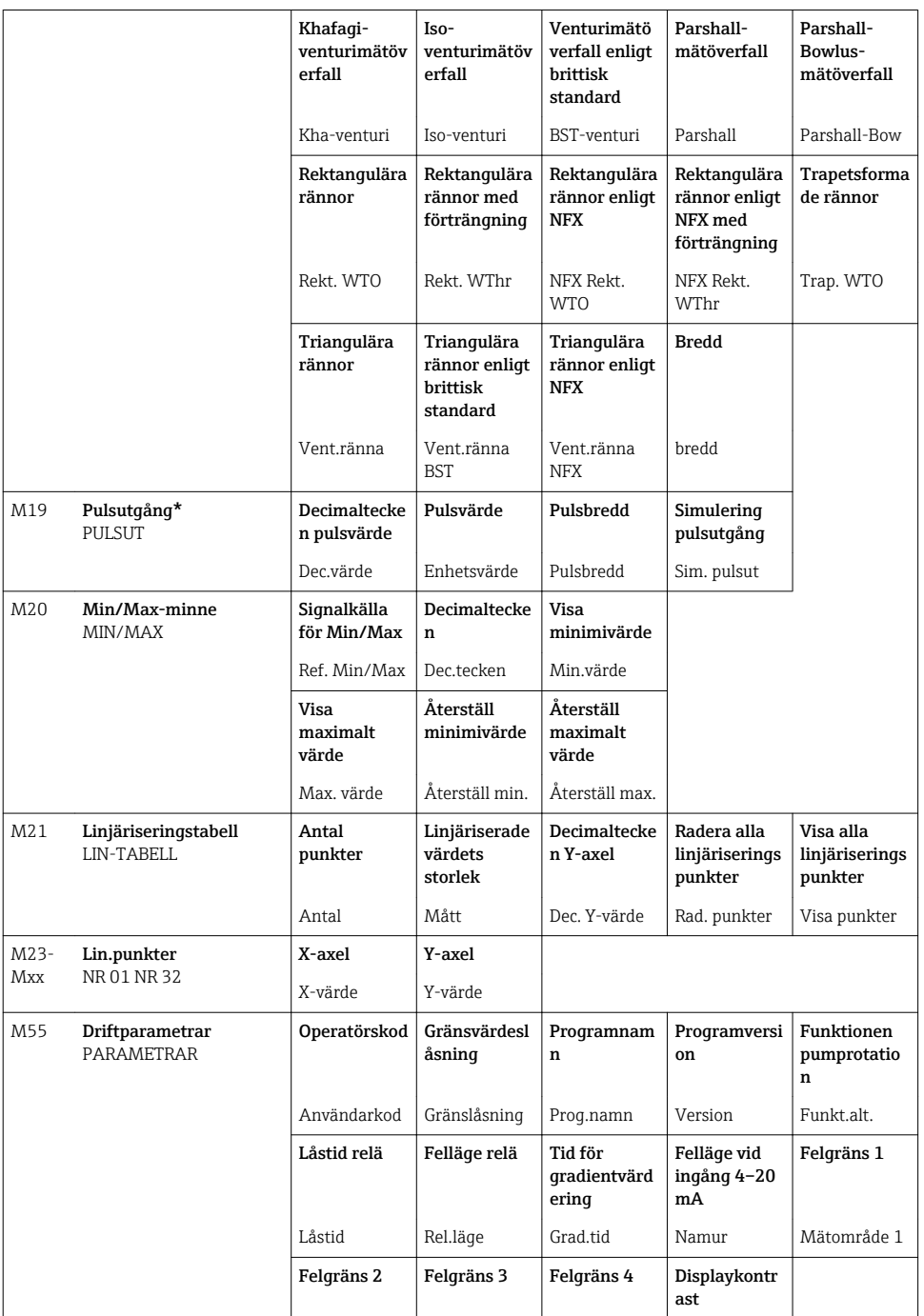

<span id="page-19-0"></span>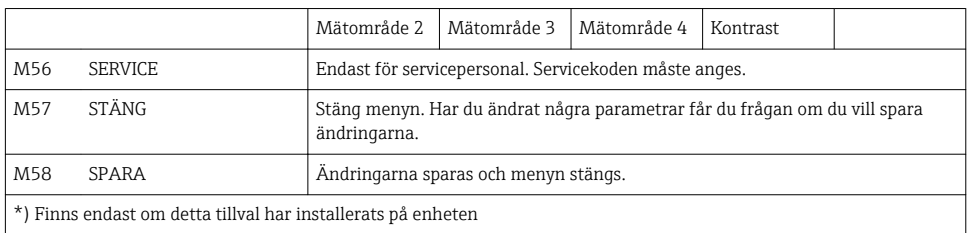

## 7.3 Använda driftmenyn med den lokala displayen

Du aktiverar driftmenyn genom att trycka på jog- och shuttlehjulet i minst 3 sekunder.

### 7.3.1 Användning via jog- och shuttlehjulet

### A) 3-knappsfunktion

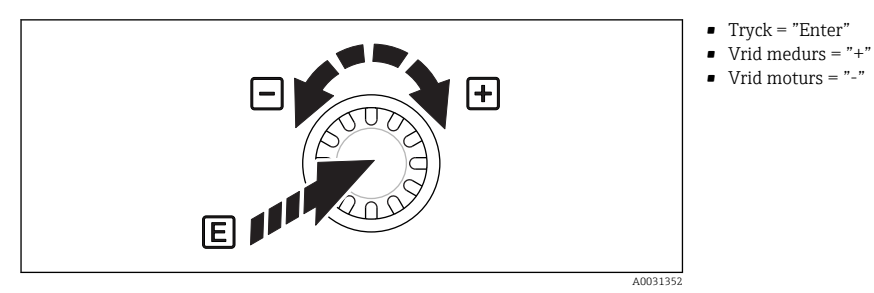

 *9 Använda med jog- och shuttlehjulet*

#### B) Välja på lista

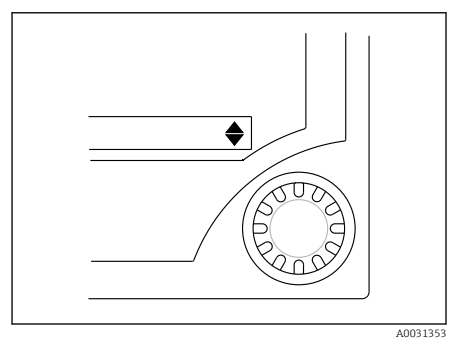

 *10 Välja på lista med jog- och shuttlehjulet*

- ▾ Pilen pekar nedåt: Valet sker i början av urvalslistan. Vrid jog- och shuttlehjulet medurs för att visa fler poster.
- ▴ Båda pilarna visas:
- ▾ Användaren befinner sig i mitten av urvalslistan.
- ▴ Pilen pekar uppåt: Du har kommit till slutet på urvalslistan. Vrid jog- och shuttlehjulet moturs för att flytta dig uppåt i listan.

#### 7.3.2 Mata in text

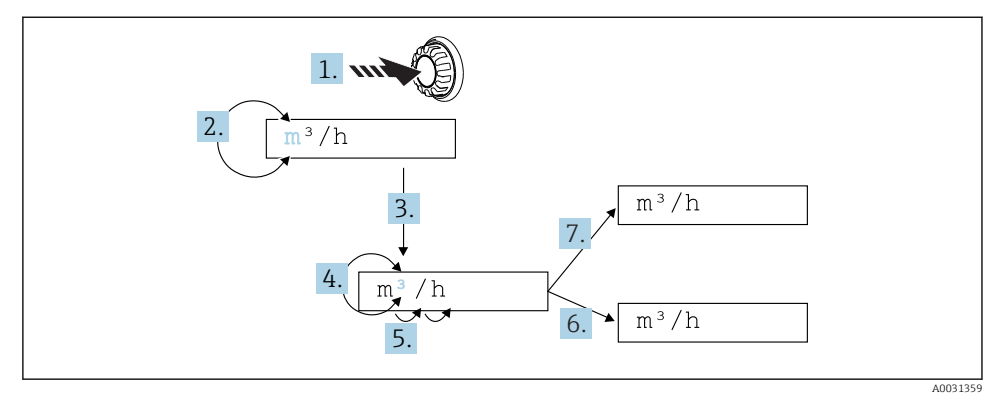

 *11 Mata in text på processvisningsenheten*

- 1. Tryck på jog- och shuttlehjulet i minst 3 s.
	- Det första tecknet börjar blinka.
- 2. Vrid hjulet med- eller moturs för att ändra tecken.
- 3. Tryck in och släpp upp jog- och shuttlehjulet.
	- Tecknet sparas och nästa tecken börjar blinka.
- 4. Vrid hjulet med- eller moturs för att ändra tecken. Välj "<|" för att gå tillbaka till föregående tecken.
- 5. Tryck in och släpp upp jog- och shuttlehjulet.
	- Tecknet sparas och nästa tecken börjar blinka.
- 6. Ställ in eller ändra alla tecken på detta sätt. Tryck in och släpp upp jog- och shuttlehjulet när du har ställt in det sista tecknet.
	- Inmatningen godkänns.
- 7. Eller tryck när du vill på jog- och shuttlehjulet och håll kvar i mer än 1 s innan du släpper upp det.
	- $\rightarrow$  Inmatningen avvisas.

#### Tillåtna tecken

Det går att mata in text med följande tecken:

Mellanslag

+ABCDEFGHIJKLMNOPQRSTUVWXYZabcdefghijklmnopqrstuvwxyz0123456789/\% °23+-.;:\*() < (retursymbol)

### <span id="page-21-0"></span>7.3.3 Låsa inställningarna

### Användarkod

Det går att låsa inställningarna mot obehörig åtkomst genom att ange en fyrsiffrig kod. Koden definieras under artikel 55 "Parameter/Användarkod". Alla driftparametrar fortsätter att vara synliga, men för att ändra dem måste man först ange användarkoden. Nyckelsymbolen visas på displayen.

Om även gränsvärdena ska låsas, ställer du in "Gränsvärdeskod" på "Till" i menyobjekt 55. Gränsvärdena går då bara att ändra om man först anger användarkoden. Om gränsvärdeskoden ställs in på "Från" går det att ändra gränsvärdena utan att ange användarkoden. Alla andra parametrar är däremot låsta.

### Hårdvarulåsning

Det går även att låsa inställningarna med en stiftkontakt på baksidan av enheten (→ 12, 22). Denna låsning anges med en hänglåssymbol på displayen. Lås maskinvaruenheten genom att sätta bygelkontakten i det övre, högra hörnet på baksidan i läge J1.

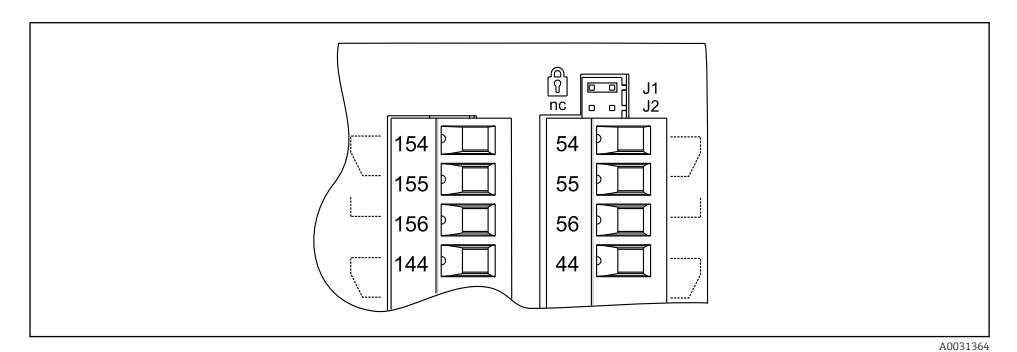

 *12 Läget hos bygelkontakten på enhetens baksida*

Att maskinvaran är låst påverkar inte datorns styrprogram.

# 8 Driftsättning

## 8.1 Funktionskontroll

Säkerställ att alla kontroller efter anslutningen har genomförts innan enheten tas i drift: Checklista för kontroll av anslutningen  $\rightarrow \blacksquare$  15

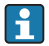

Ta bort skyddsremsan från displayen eftersom den annars försämrar displayens läsbarhet.

### <span id="page-22-0"></span>8.2 Slå på mätenheten

När driftspänningen har anslutits visar den gröna lampan att enheten är klar för drift.

- När enheten levereras är enhetsparametrarna fabriksinställda.
- När en enhet som redan är konfigurerad eller förinställd tas i drift, startas mätningen omedelbart enligt inställningarna. Gränsvärdena ändras inte förrän de första mätvärdena har bestämts.
- Gränsvärdena aktiveras inte enligt sin konfigurering förrän ett giltigt mätvärde finns tillgängligt.

## 8.3 Konfigurera mätenheten

Närmare information om enhetens konfigurering finns i bruksanvisningen  $\rightarrow \boxplus$  BA00265R.

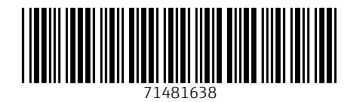

## www.addresses.endress.com

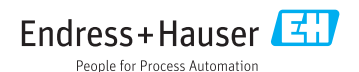